# **Cognos Reports - Departmental Budgets**

**UNTD Budget Office**  [Budget.Office@untdallas.edu](mailto:Budget.Office@untdallas.edu)

### **Agenda**

The Basics

Cognos Reports

Resources

Questions

# **The Basics**

### **Ch artst ring**

### Who's buying it?

- CoL Library Services: *(517600-200-880009-400)*
- Residence Life: *(522000-120-810020-700)*

### **Account**

What are you buying? (Category of Expense)

- Salaries • Salaries • Travel<br>• Wages • Capital<br>• M&O
- Wages
- 

### **Chart String**

Examples of chart-string of budgetary, non-budgetary, project, purpose, site

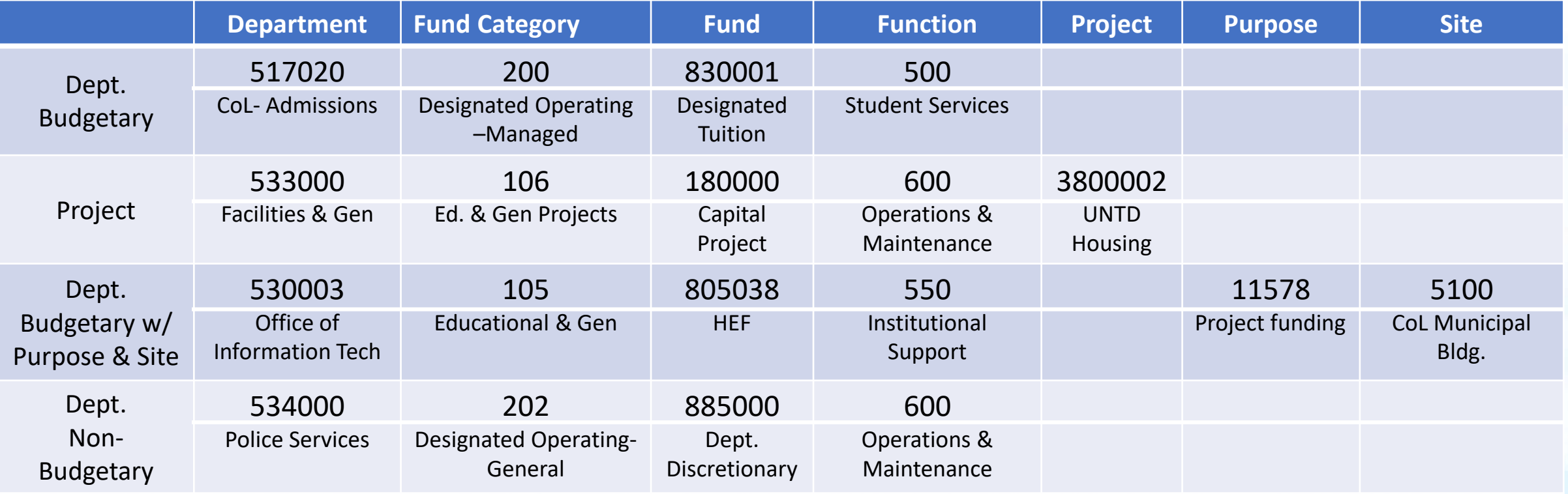

**Account:** The budget report will show C-level and D-Level under Expense.

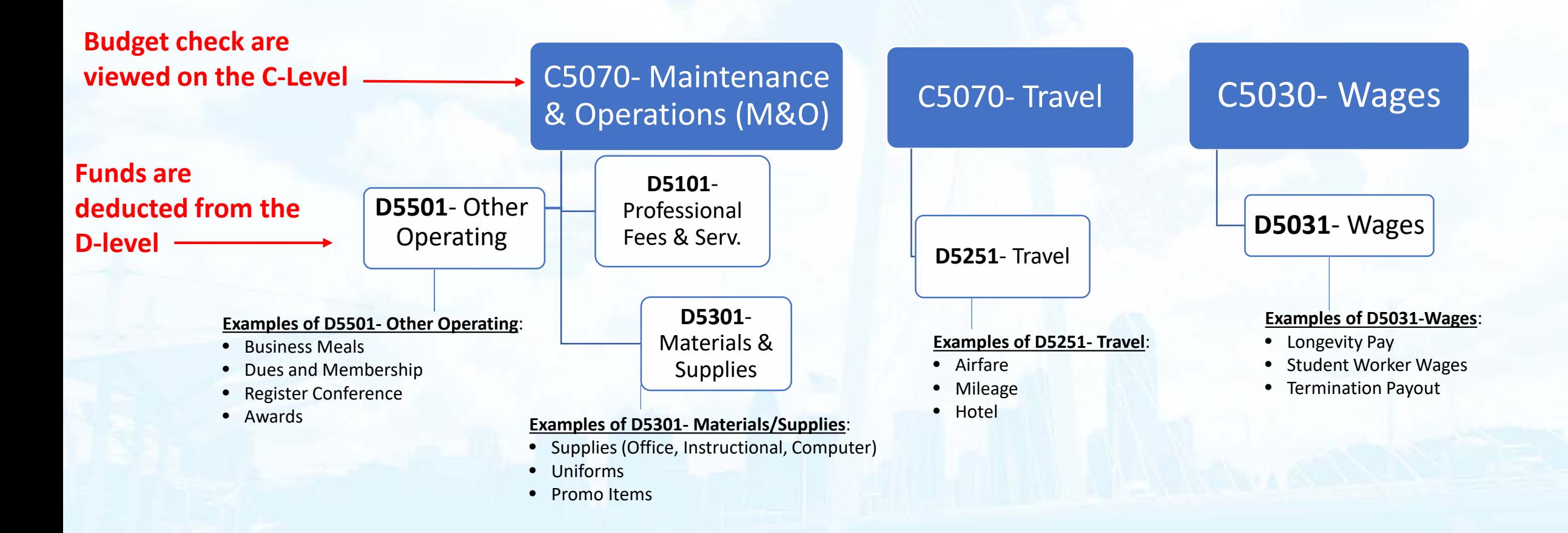

### **Budget report columns:**

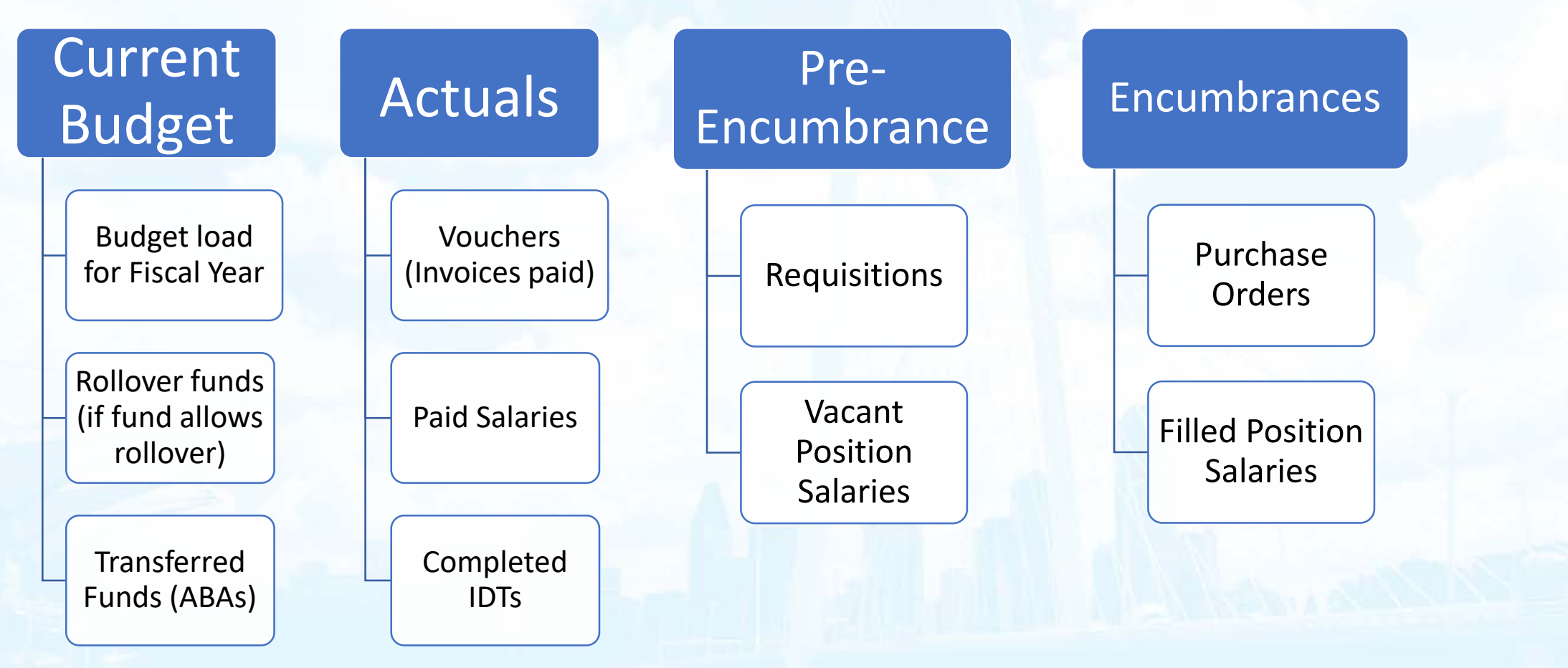

# **Cognos Reports**

#### Getting Started

- Log into portal.unt.edu
- Select the "Reports" tab
- Reports are located in the "Financial Reporting" section

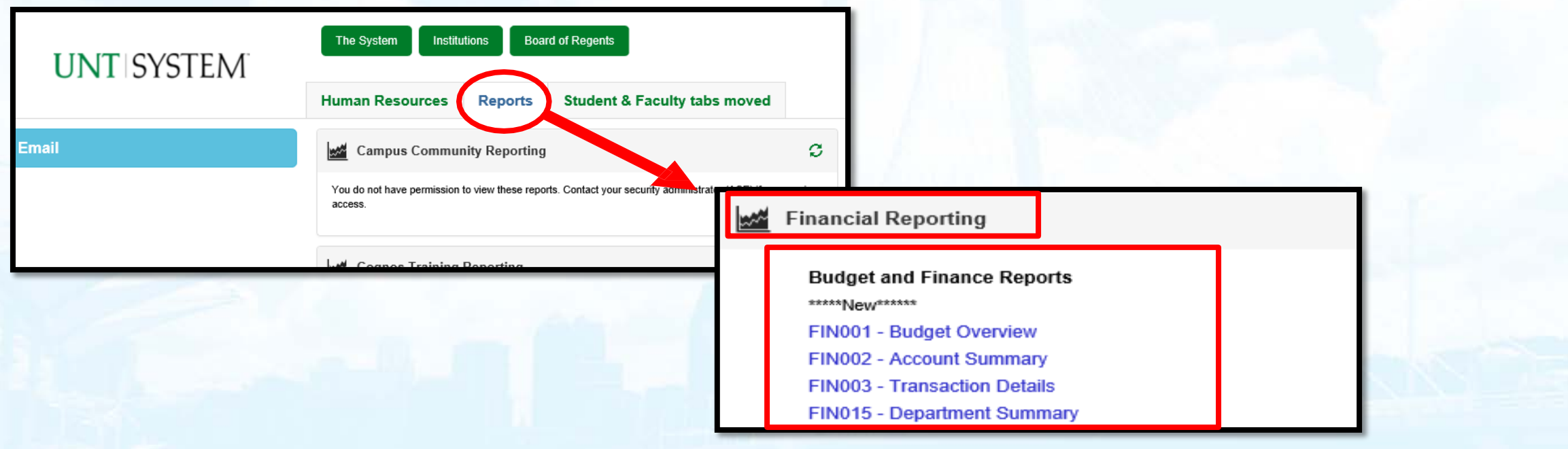

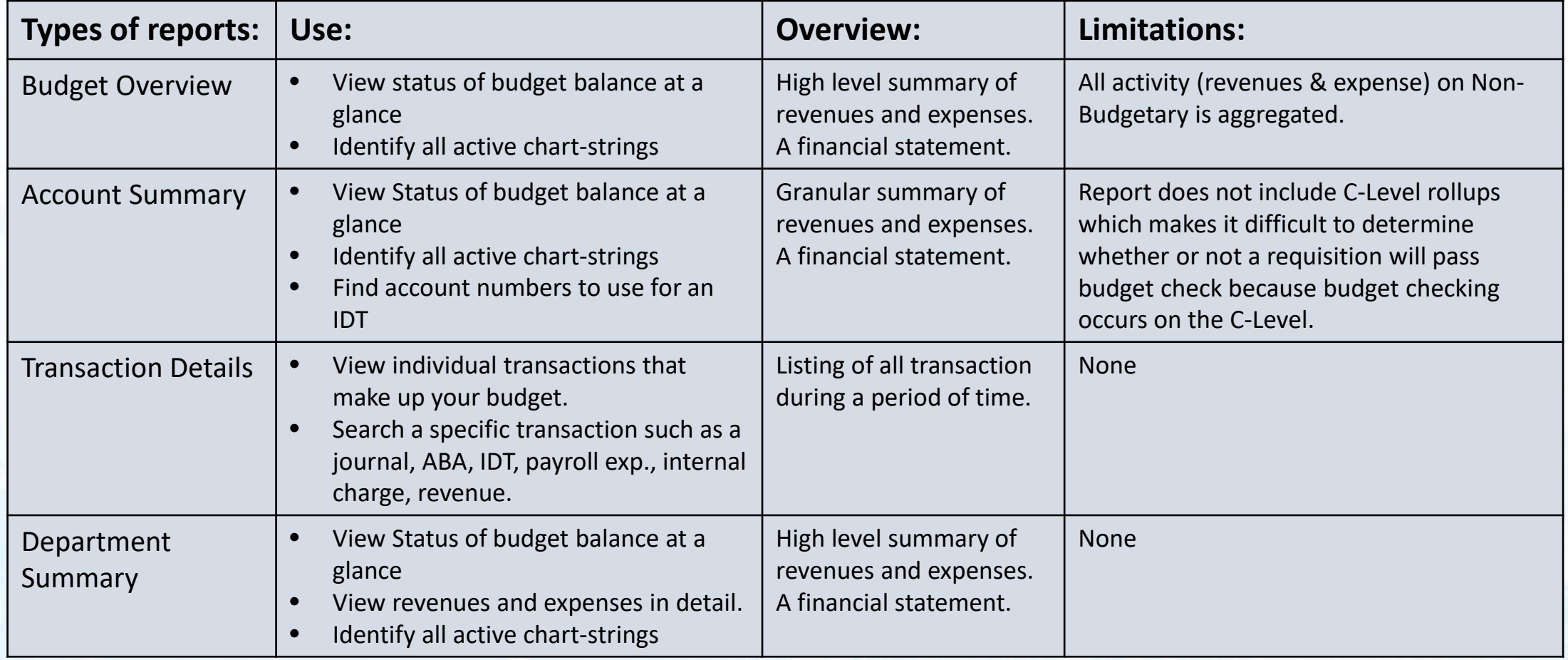

### **Cognos features:**

Clear all prompts and start refresh to search a new

report

Located on the top right of the search page:

Link to UNT

System to view a list of Cognos Provides a

Report an

error or issue

PDF help

guide of the

search report

report guides

Located on the top right budget report:

#### $\triangle$  Keep this version  $\blacktriangledown$ University of North Texas Department Budget Summary Fiscal Year-to-Date

with Cognos The Blue triangle **Participate** returns users to the prompt page of the report being viewed

 $\mathbb{H}$   $\mathbb{R}$   $\mathbb{R}$   $\mathbb{R}$   $\mathbb{R}$  ad

### **Budget report search:**

Department or Manager

Enter the Dept ID in the Department Field  $\longrightarrow$  Click search  $\longrightarrow$  Highlight the Dept. ID  $\longrightarrow$  Click Insert **Please Select Parameters Below:** All Business Units  $\vert\!$ **Business Unit Keywords:** Type one or more keywords separated by spaces.

Search

517010 - CoL-Registrar - Jarrell, Karen Miles

Note: This action will return all chartstrings The Scroll down Accoll down Click Finish available within the department(s) selected. You could also filter by clicking Next before Finish and including or excluding specific chart fields as needed.

517010

Options  $\mathbb{\mathbb{R}}$ 

**Results:** 

#### **Choice:** 517010 - CoL-Registrar - Jarrell,K Insert →  $\bigstar$  Remove To filter by elements of the Chart String click "Next" Cancel **Finish**  $Next >$

Dept. ID hyperlink will pull the department summary report

### **Budget Overview report**

Department: 517010 - CoL-Registrar (2L773) Fund Category: 200 - Designated Operating-Managed Fund: 830001 - Designated Tuition

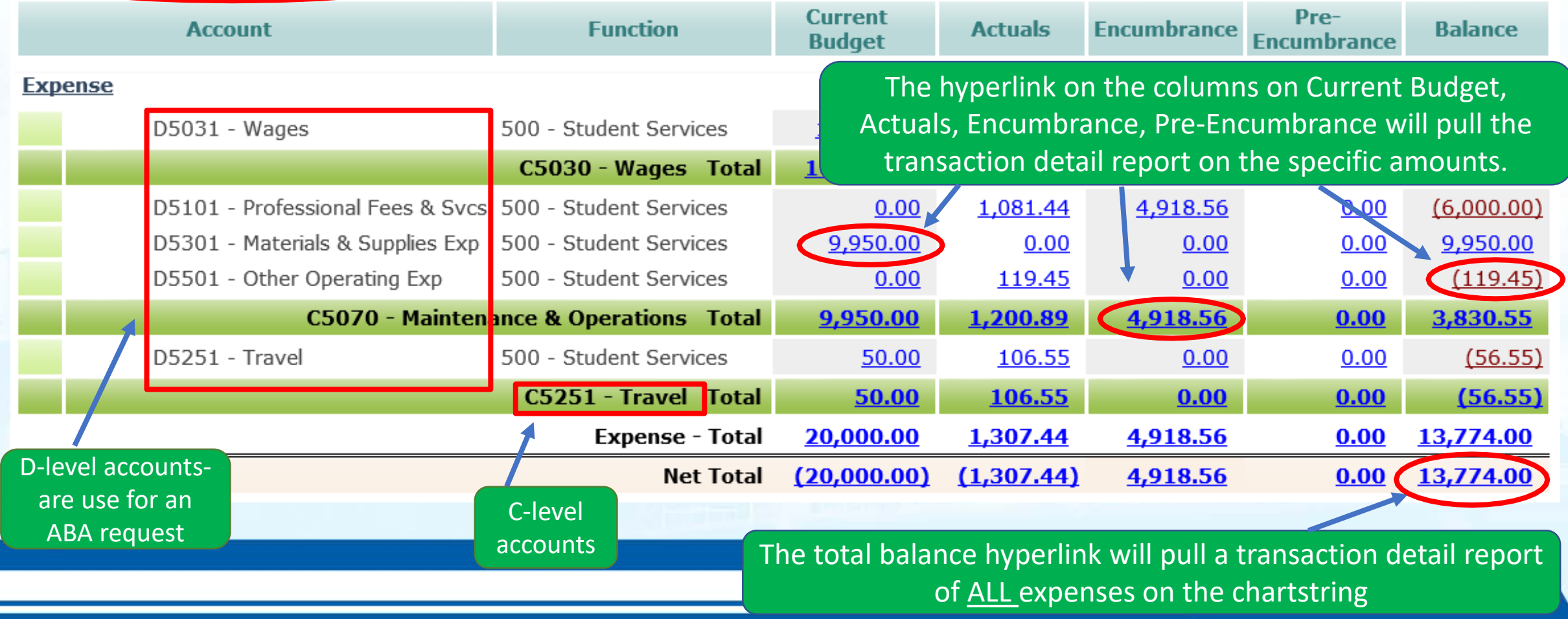

### **Account Summary report**

Department: 517010 - Col-Registrar (DL773) Fund Category: 200 - Designated Operating-Managed Fund: 830001 - Designated Tuition

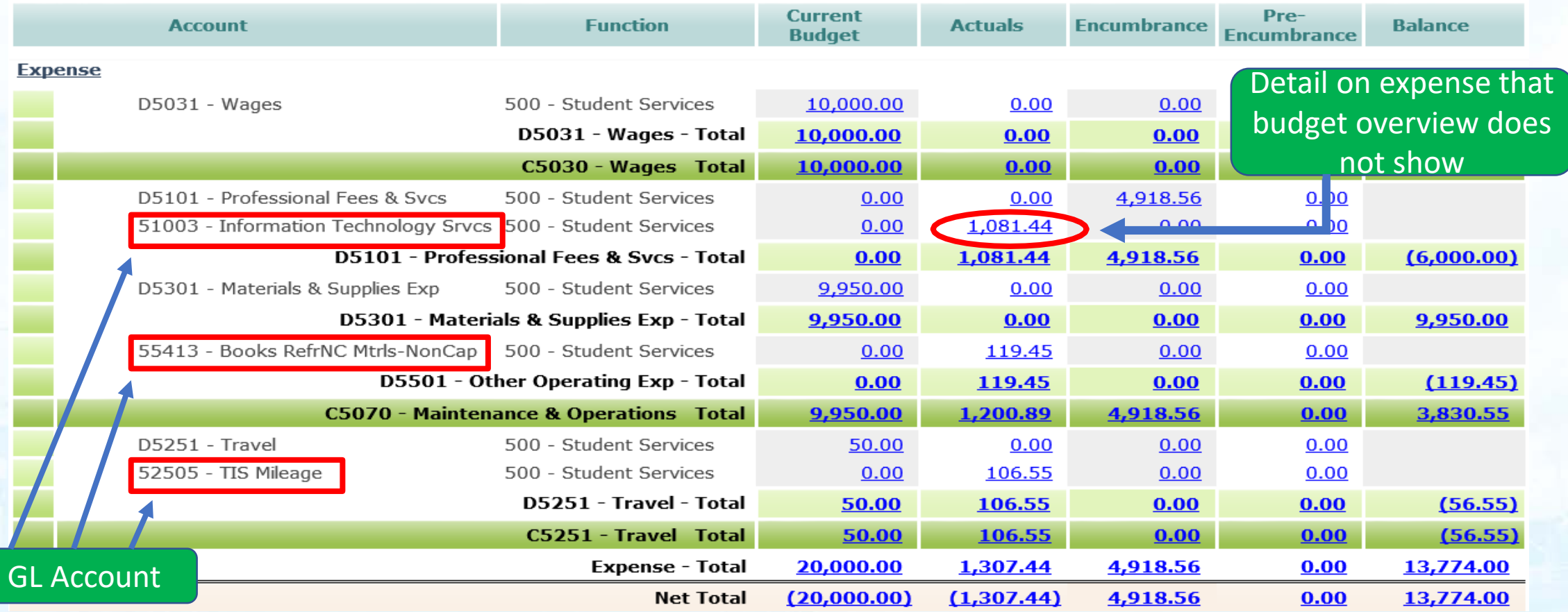

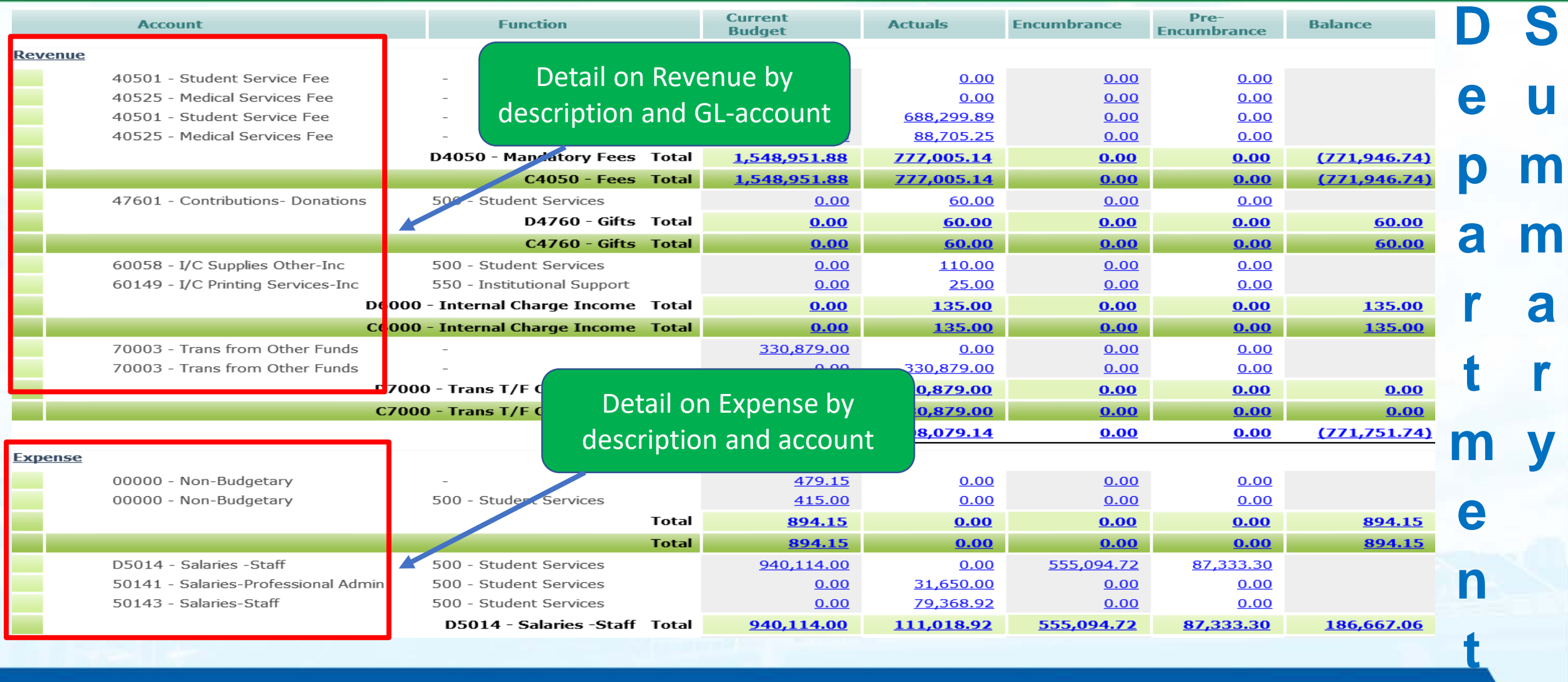

Report is sorted by Journal Date

#### **Transaction Detail report**

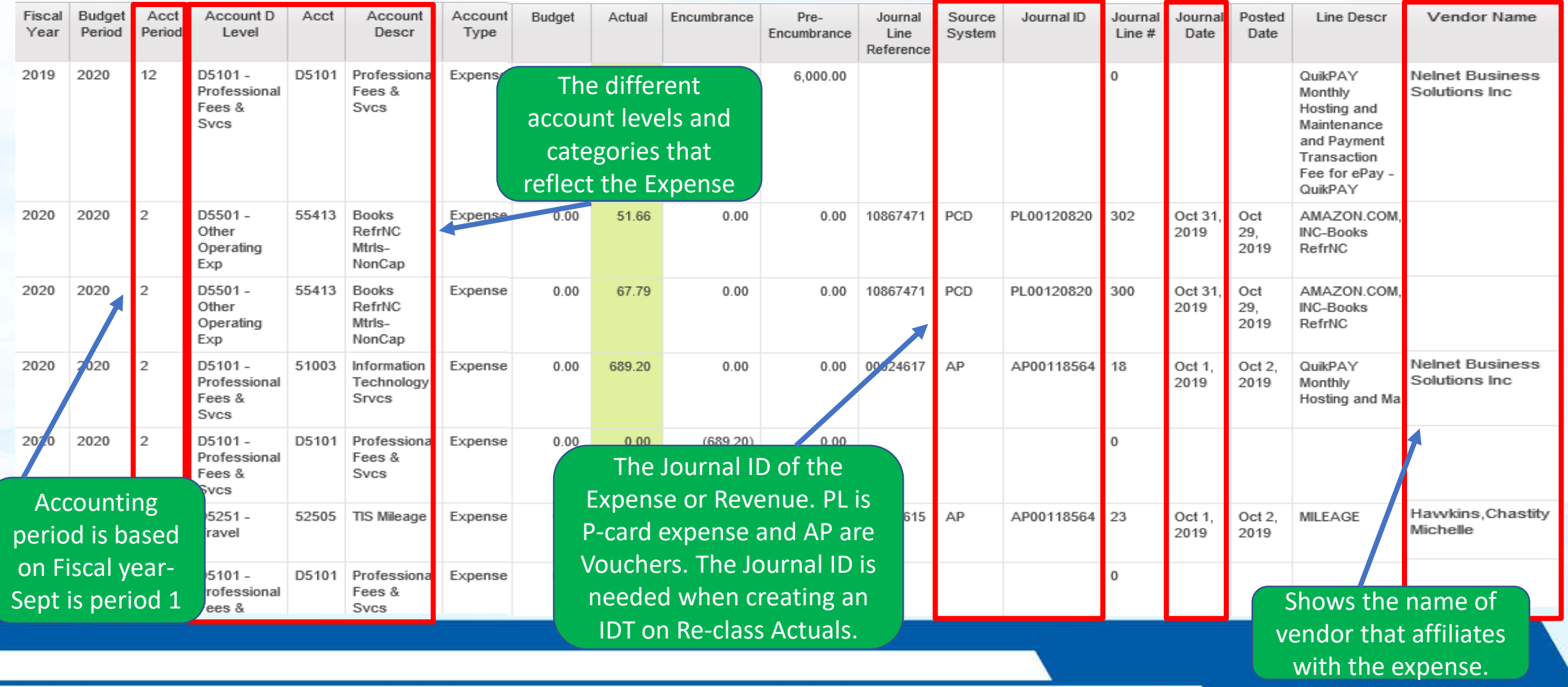

#### **Transaction Detail report features:**

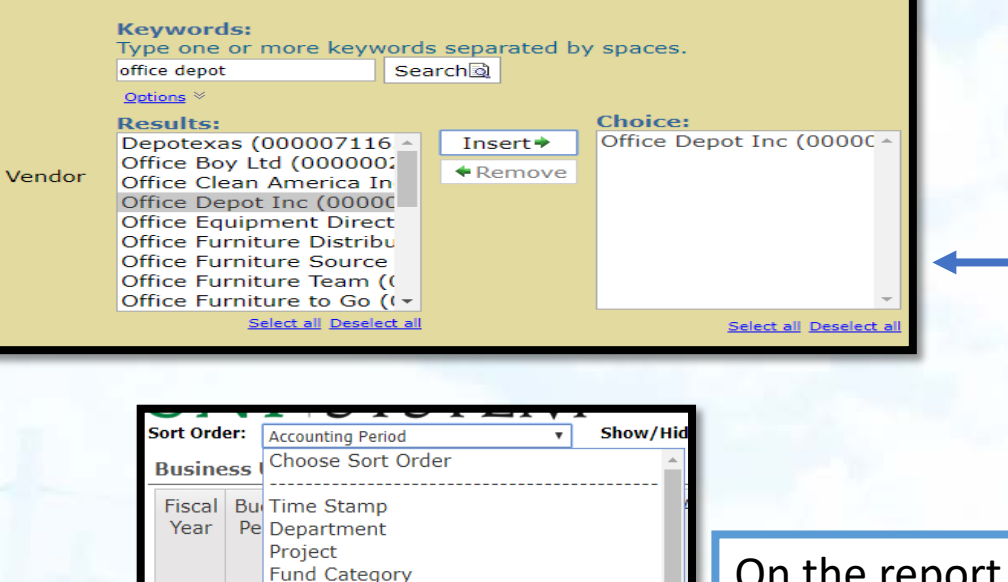

Fund

Program Purpose

**Site** 

Vendor

**Account Type D-Level Account** Account Function

PC Business Unit Journal ID

**Budget Period** 

Journal Line Reference **Accounting Period** 

2016

2016

2017

Able to identify by vendor in the search page of transaction details  $\rightarrow$ scroll down  $\rightarrow$  click Next  $\rightarrow$ enter the vendor on the search field and click search

Fun

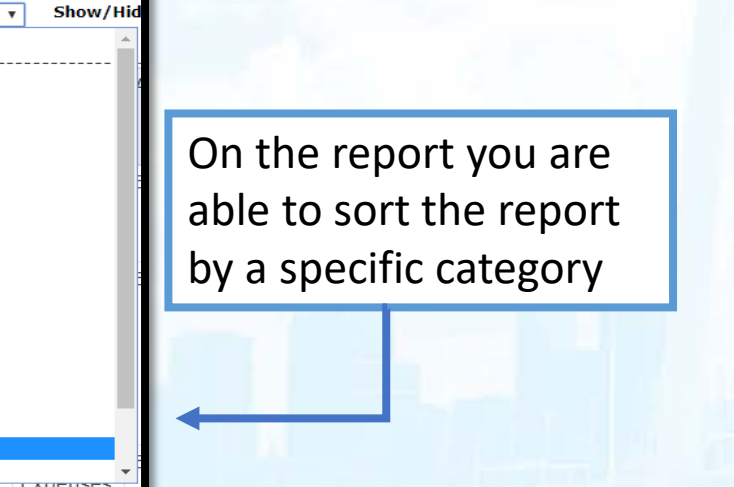

On the report you can condense the report to view with out description detail

Detail Level: Detailed View with Descrs & Addtional Info ▼ **Select Detailed Amount** 

|  | Ful Condensed View w/o Descrs                 |  |
|--|-----------------------------------------------|--|
|  | De Detailed View with Descrs & Addtional Info |  |

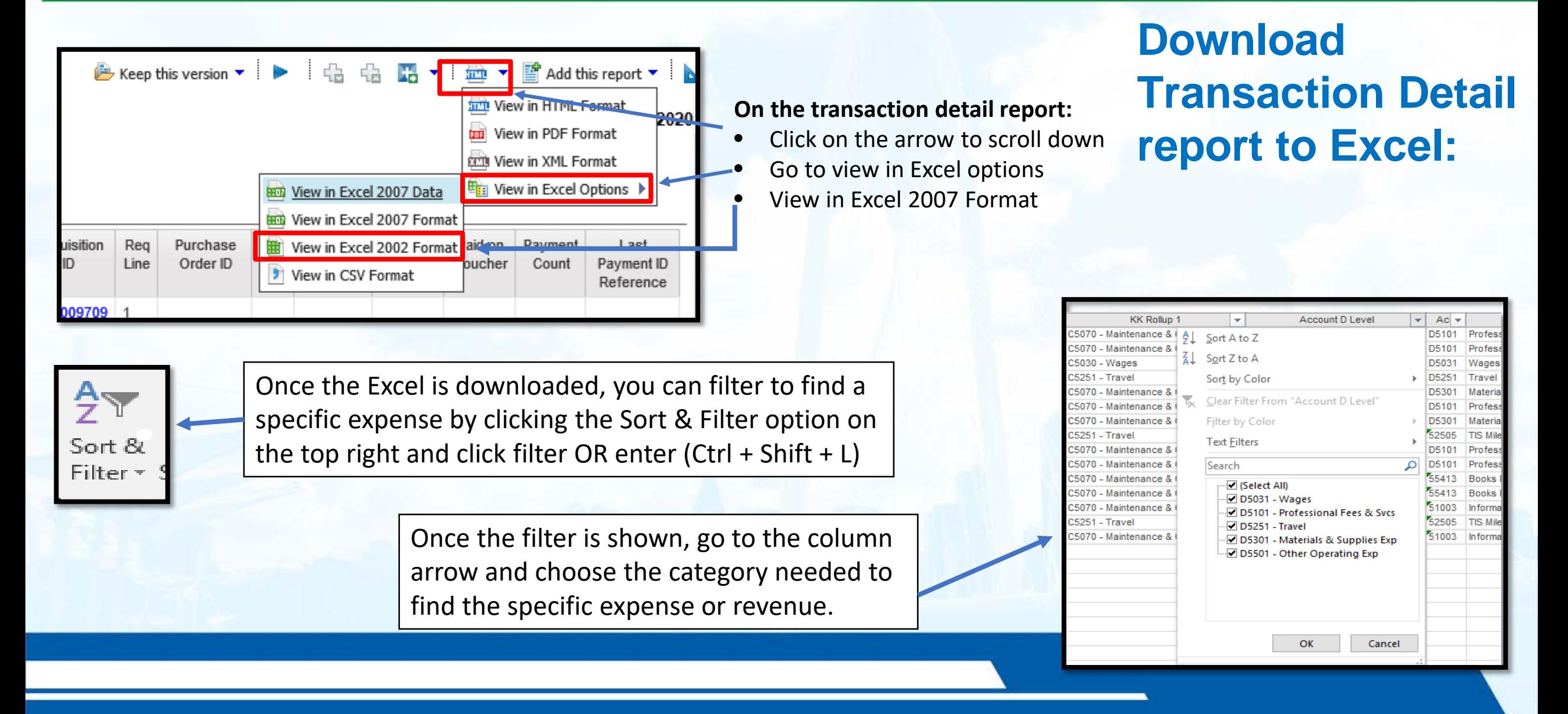

## **Resources**

#### **FIT Website:**

#### Go to Untsystem.edu :

- 1. Offices
- 2. Finance
- 3. Financial Planning & Analysis
- 4. Chart of Accounts

#### Where can I see the new FoaPs trees?

Fund Category\* (xls) Fund<sup>\*</sup>  $(x|s)$ Function\* $(x|s)$ Organization Department\* (xls) Account GL\* (xls) Account KK\* (xls) Project\* (xls)

Program\* (xls) Purpose\* (xls)

Site $*(x|s)$ 

Account KK file - can assist on identifying what expense category affiliates with the D -Level, C -Level, or the GL Account

**Category Tool** 

. Please use this Category Tool spreadsheet to help you find the right category depending on what is purchased when filling out a Requisition. The spreadsheet is filter-enabled that allows you to only see the categories that apply to a particular group - all categories that could be used when ordering "Goods," for example. There are also keywords that allow for a search on a single word that can also pinpoint a category - "speaker."

Please use these tips for How to Filter Data in Excel.

Category Tool can assist with requisition in identifying the category of the service or good. Also, it shows the D level that corresponds with the requisition category code.

#### **How to find identify the D-level that corresponds with the requisition category?:**

- Identify the category of the requisition: Example shows Musicians and Artist.(This can be found under manage requisition  $\rightarrow$  click the req  $\rightarrow$ click on the Line 1 item description)
- On the Category tool excel file look up the category description, by clicking the find button on the top right corner.
- Enter the Musicians and Artist on the search field and click find next.
- Once the category description is found and highlighted, tab the field until you get to the Budget Node column that identifies the D-Level that corresponds with the Category.
- Musicians and Artist (Category Code 961-04) is D5101- Professional Fees

Photography, Topography

Includes Musicians, Artist, Pianist, Modeling (C5070)

Photographers

**Musicians and Artist** 

961-03 961-04

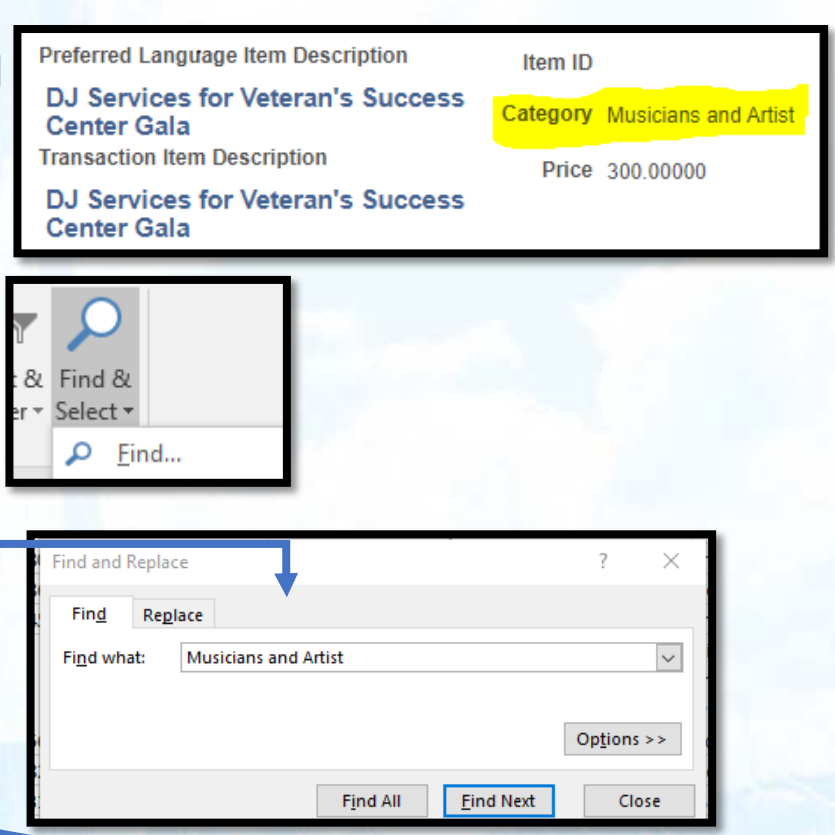

D5101

D5101

C5070

#### **How to find an travel error:**

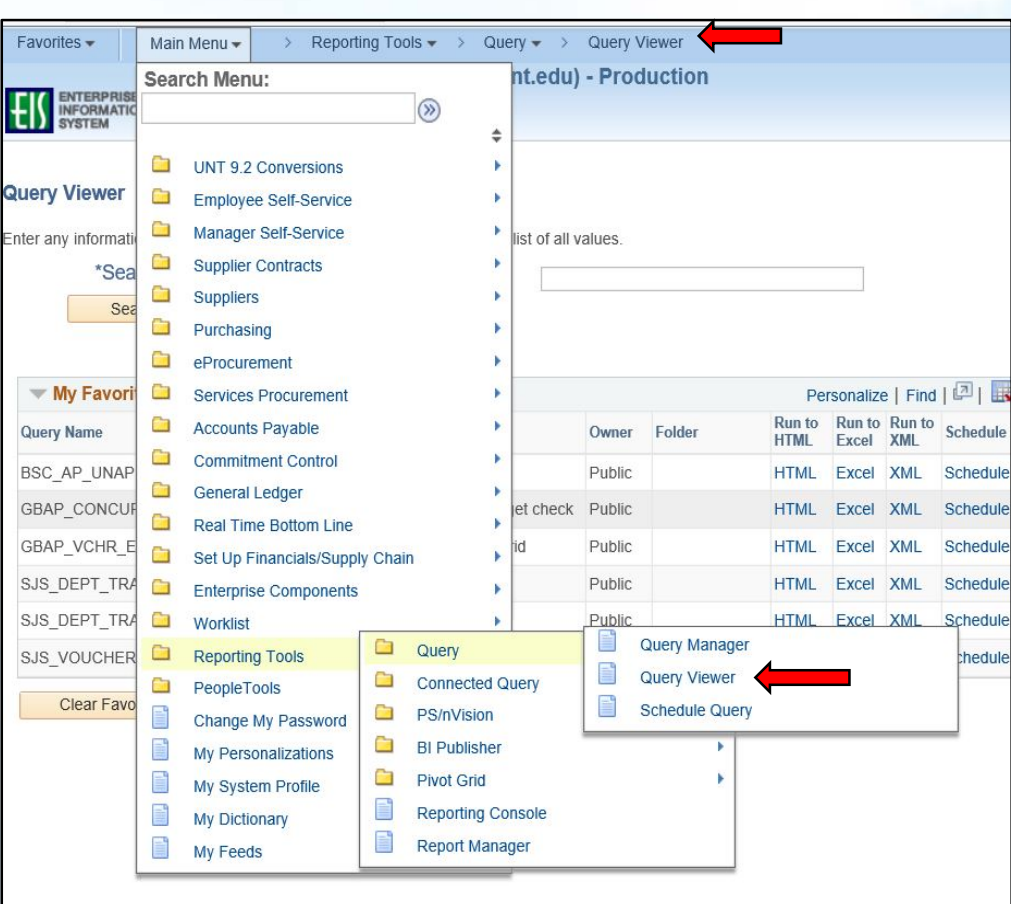

- On the search field you are going to enter: **GBAP\_CONCUR\_PREBUD\_CHK\_ERR\_RPT**
- Click HTML  $\rightarrow$  Enter the report ID (Expense report or travel request)

GBAP CONCUR PREBUD CHK ERR RPT - Report to show Prebudget check

Report iD/Request ID(Optional)

**View Results** 

- Click the view results  $\rightarrow$  it will show a detail report of the expense on the travel request and expense report.
- The expense will have an Account #, the D-Level can be identify by finding the account number on the Account KK file located in the FIT website.

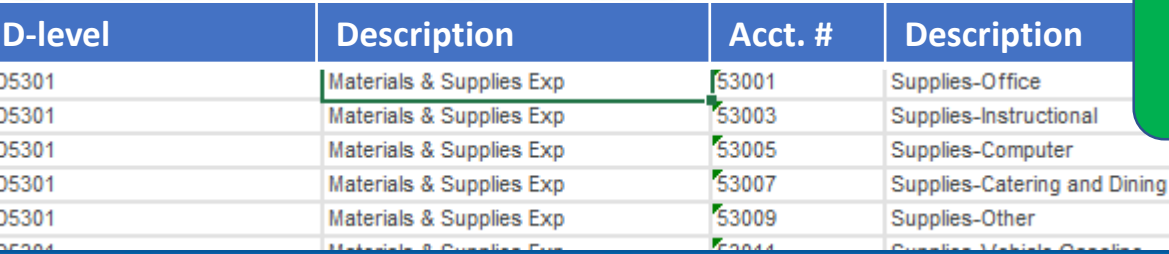

Example of Acct KK Excel spreadsheet

# **Questions?**

## **THANK YOU!**